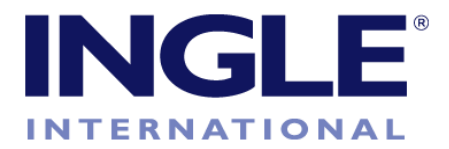

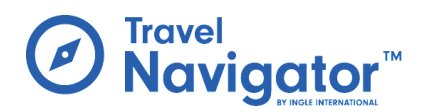

# Travel Navigator™ by Ingle International

### MOBILE APP ORIENTATION

Welcome to Travel Navigator™! We've made it easy to get started with your new travel app by including a brief orientation guide below. Your first step: download it from the app store.

# App Stores

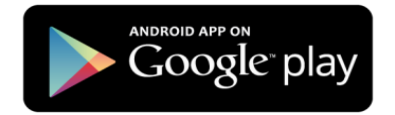

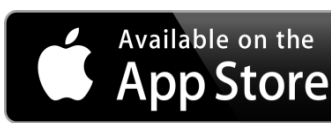

# Account Registration

After downloading the app, you can open it up and follow these steps:

- 1. Select the "Sign Up" option and fill in the fields.
- 2. Be sure to add your mobile phone number to receive important safety alerts and communication.
- 3. For the policy number field, your school board has a unique policy number that should be provided to you for account registration.
- 4. Once you've signed up, you will be able to log in with your email address and the password you've created.

# Location Tracking Permissions

When you first download the app, you can choose whether or not to allow location tracking. If you allow tracking, your school board administrators will be able to track your device's location using a website that has been provided to them. This is for safety purposes. You can control the location tracking options yourself: you can choose to be tracked all the time. You can turn tracking on only during your trip. Or you can completely disable tracking.

#### On Android devices:

You can change permissions by going to your device's "Settings"  $\rightarrow$  "Apps" (or "Applications" on some devices, then "Application Manager")  $\rightarrow$  "Travel Navigator"  $\rightarrow$  "Permissions", where you can toggle the "Location" setting on/off. When you want to be tracked, turn it on. If you do not want to be tracked, turn it off. If you are going on a trip, we recommend turning it on for at least the duration of your trip.

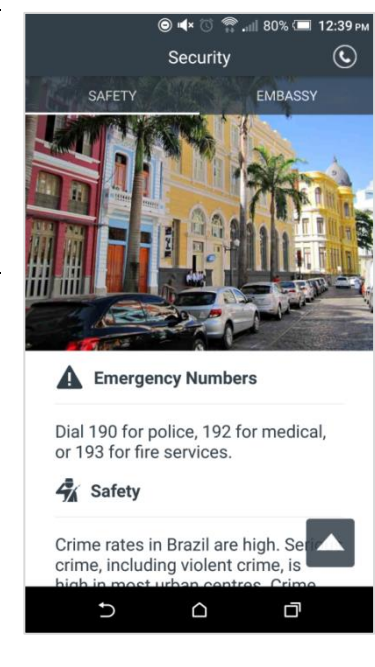

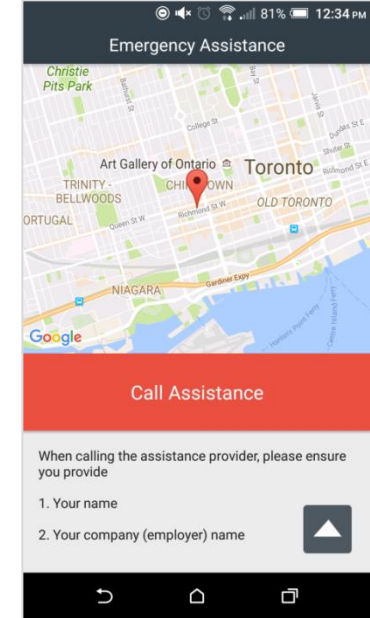

#### On iOS devices:

You can change permissions by going to your device's "Settings"  $\rightarrow$  "Privacy"  $\rightarrow$  "Location Services"  $\rightarrow$ "Travel Navigator", where you can choose from the following three options:

- 1. Never
- 2. While Using the App
- 3. Always

When you want to be tracked, select "Always". If you do not want to be tracked, select "Never". Or you can choose "While Using the App" if you only want to be tracked when you have the app open (selecting this option means there is no tracking if the app is not open on your screen). If you are going on a trip, we recommend selecting the "Always" option for at least the duration of your trip.

# 24/7 Assistance

The app has a dedicated assistance feature that you can access either 1) by selecting the small telephone icon on the top right of each screen, or 2) by selecting the "Assistance" section on the bottom left of the app's menu, which also has a telephone icon. The app will pinpoint your location (if you have allowed location tracking), and you will be able to call for assistance by tapping the Call Assistance button. Then, select the name/number of the assistance provider that appears (Intrepid Assistance). This will connect you to a 24/7, multilingual emergency contact centre.

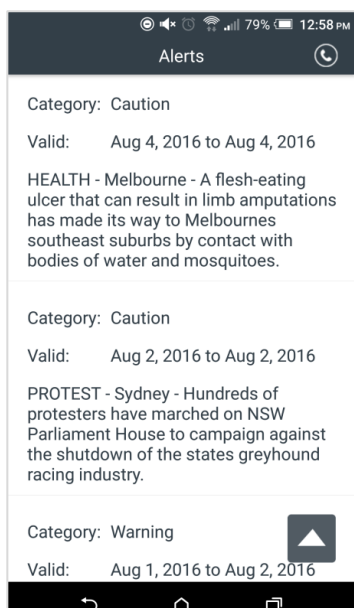

# Alerts

You can access real-time health, safety, environmental, political, and other alerts. Simply choose a country and navigate to the Alerts section, which can be accessed from the app's menu. Here, you will find a stream of the most recent real-time alerts and future warnings for that country.

# Other Content

You can explore other sections of the app by using the menu, and by swiping the screen to the side. The app contains country-specific health and safety information, worldwide embassy contact information, details about common travel health conditions, country-specific transportation and cultural information, a currency converter, and much more.

# Questions?

If you have any questions, please contact your school board administrator.

For IT support, please contact: [support@travelnavigator.io.](mailto:support@travelnavigator.io)

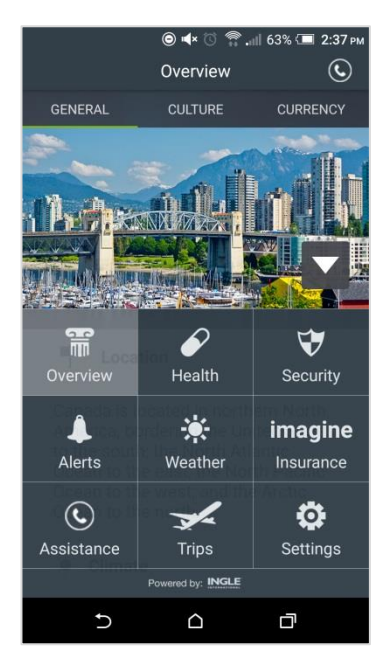